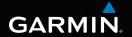

MONTANA<sup>™</sup> series 600, 650, 650t owner's manual

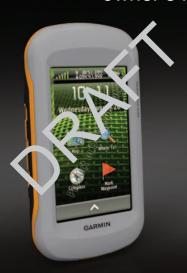

#### © 2010 Garmin Ltd. or its subsidiaries

All rights reserved. Except as expressly provided herein, no part of this manual may be reproduced, copied, transmitted, disseminated, downloaded or stored in any storage medium, for any purpose without the express prior written consent of Garmin. Garmin hereby grants permission to download a single copy of this manual onto a hard drive or other electronic storage medium to be viewed and to print one copy of this manual or of any revision hereto, provided that such electronic or printed copy of this manual must contain the complete text of this copyright notice and provided further that any unauthorized commercial distribution of this manual or any revision hereto is strictly prohibited.

Information in this document is subject to change without notice. Garmin reserves the right to change or improve its products and to make changes in the content without obligation to notify any person or organization of such changes or improvements. Visit the Garmin Web site (www.garmin.com) for current updates and supplemental information concerning the use and operation of this and other Garmin products.

Garmin®, BlueChart®, and City Navigator® are trademarks of Garmin Ltd. or its subsidiaries, registered in the USA and other countries. Montana™, HomePort™, BaseCamp™, ANT™, and ANT+™ are trademarks of Garmin Ltd. or its subsidiaries. These trademarks may not be used without the express permission of Garmin.

Windows® is a registered trademark of Microsoft Corporation in the United States and/or other countries. Mac® is a registered trademarks of Apple Computer, Inc. microSD™ is a trademark of SD-3C, LLC.. Other trademarks and trade names are those of their respective owners.

# **Table of Contents**

| Getting Started                                                  | .1                   |
|------------------------------------------------------------------|----------------------|
| Device Overview                                                  | .1                   |
| Battery Information                                              | .2                   |
| Turning the Device On or Off                                     | .3                   |
| Satellite Signals                                                | .3                   |
| Registering Your Device                                          | .3                   |
| About the Main Menu                                              | .3                   |
| Using the Touchscreen                                            | .4                   |
| Rotating the Screen                                              | .4                   |
| Turning On the Backlight                                         | .4                   |
| Profiles                                                         |                      |
| Profiles                                                         | c.                   |
|                                                                  | .0                   |
| Waypoints, Routes, and                                           |                      |
| Waypoints, Routes, and<br>Tracks                                 | .6                   |
| Waypoints, Routes, and<br>TracksWaypoints                        | . <b>6</b>           |
| Waypoints, Routes, and<br>Tracks                                 | .6<br>.6             |
| Waypoints, Routes, and<br>TracksWaypointsUsing Sight 'N GoRoutes | .6<br>.6<br>.7       |
| Waypoints, Routes, and Tracks                                    | .6<br>.6<br>.7<br>.7 |
| Waypoints, Routes, and<br>TracksWaypointsUsing Sight 'N GoRoutes | .6<br>.7<br>.7       |

| Starting Navigation                          | 13<br>15<br>16 |
|----------------------------------------------|----------------|
| Camera and Photos                            | .18            |
| Taking a Photo                               | 18             |
| Viewing Photos                               | 18             |
| Geocaches                                    | .20            |
| Downloading Geocaches                        |                |
| Filtering the Geocache List                  |                |
| Navigating to a Geocache                     | 21             |
| Logging the Attempt                          |                |
| chirp                                        |                |
| Applications                                 | .23            |
| Using the 3D View                            |                |
| About Sharing Data                           |                |
| Setting a Proximity Alarm                    |                |
| Calculating the Size of an Area              | 24             |
| Using the CalculatorViewing the Calendar and |                |
|                                              |                |

#### **Table of Contents**

| Almanacs Setting an Alarm Opening the Stopwatch Satellite | .25<br>.25 |
|-----------------------------------------------------------|------------|
| Customizing Your Device Customizing the Main Menu and     | 27         |
| Application Drawer                                        | 27         |
| Creating Shortcuts                                        | 27         |
| Customizing Specific Pages                                | 27         |
| Creating a Custom Profile                                 | 28         |
| System Settings                                           |            |
| Display Settings                                          |            |
| Appearance Settings                                       |            |
| Setting the Device Tones                                  |            |
| Map Settings                                              |            |
| Camera Settings                                           |            |
| Tracks Settings                                           |            |
| Changing the Units of Measure                             |            |
| Time Settings                                             |            |
| Position Format Settings                                  |            |
| Heading Settings                                          |            |
|                                                           |            |
| Altimeter Settings                                        | .34        |

| Geocache Settings            | 35 |
|------------------------------|----|
| Routing Settings             |    |
| Marine Map Settings          |    |
| Fitness                      |    |
| Resetting Data               | 37 |
| Device Information           | 38 |
| Updating the Software        |    |
| Viewing Device Information   | 38 |
| Specifications               | 38 |
| About the Batteries          | 38 |
| Caring for the Device        | 39 |
| Data Management              |    |
| Appendix                     | 43 |
| Optional Accessories         |    |
| Optional Fitness Accessories |    |
| Data Field Options           |    |
| Troubleshooting              |    |
| Index                        | 52 |

# **Getting Started**

#### **↑** WARNING

See the *Important Safety and Product Information* guide in the product box for product warnings and other important information.

When using your device the first time, you should complete these tasks to set up the device and get to know the basic features.

- 1. Install the batteries (page 2).
- 2. Turn on the device (page 3).
- 3. Register the device (page 3).
- 4. Acquire satellites (page 3).
- 5. Calibrate the compass (page 15).
- 6. Mark a waypoint (page 6).
- 7. Create a route (page 7).
- 8. Record a track (page 10).
- 9. Navigate to a destination (page 13).

### **Device Overview**

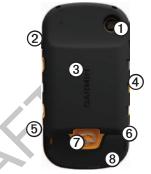

- Camera lens (650 and 650t only)
- ② (b) Power key
- microSD™ card slot (page 40)
- Auto mount power connector
- Headphone jack (page 14)
- (a) Mini-USB port (under weather cap)
- Battery cover D-ring
- MCX port for GPS antenna (under weather cap)

# **Battery Information**

The device operates on the included lithium-ion battery pack or three AA batteries.

### **Installing the Battery Pack**

- Turn the D-ring counter-clockwise, and pull up to remove the cover.
- 2. Locate the battery that came in the product box.
- Align the metal contacts on the end of the battery ① with the metal contacts ② in the battery compartment.

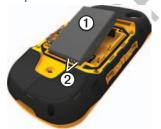

4. Insert the battery.

5. Replace the battery cover, and turn the D-ring clockwise.

### **Installing AA Batteries**

Instead of the lithium-ion battery pack, you can use alkaline, NiMH, or lithium batteries. This is especially handy when you are on the trail and cannot charge the lithium-ion battery pack. Use NiMH or lithium batteries for best results.

- 1. Turn the D-ring counter-clockwise, and pull up to remove the cover.
- 2. Insert three AA batteries, observing polarity.

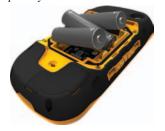

- 3. Replace the battery cover, and turn the D-ring clockwise.
- 4. Update the battery type in the system settings (page 39).

# Turning the Device On or Off

Hold 🖒.

### Satellite Signals

After the device is turned on, it begins acquiring satellite signals. The device may need a clear view of the sky to acquire satellite signals. When at least one of the strill bars is green, your device has acquired satellite signals. The time and date are set automatically based on the GPS position. To adjust the time settings, see page 33.

For more information about GPS, go to www.garmin.com/aboutGPS.

# **Registering Your Device**

- Go to http://my.garmin.com.
- Keep the original sales receipt, or a photocopy, in a safe place.

### **About the Main Menu**

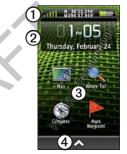

- ① Status bar
- Current time and date
- 3 Application icons
- Application drawer containing more application icons

### **Using the Touchscreen**

- Select to open the application drawer.
- Select 

  to close the page and return to the previous page.
- Select to return to the previous page.
- Select to save changes and close the page.
- Select ↑ and ↓ to scroll.
- Select 

  to open a menu.
- Select to search by name.

### Locking the Screen

Lock the screen to prevent inadvertent screen touches.

- 1. Press  $\bigcirc$ .
- 2. Select {lock icon}.

### **Unlocking the Screen**

- 1. Press 🖰.
- 2. Select {unlock icon}.

### **Rotating the Screen**

To lock the screen orientation, see page 29.

Rotate your device to view in horizontal (landscape) or vertical (portrait) mode.

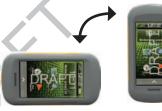

# **Turning On the Backlight**

The backlight will turn off after a period of inactivity. To change the backlight timeout, see page 29.

Select an option:

- Press 🖰.
- Touch the screen.

Alerts and messages also activate the

backlight.

# Adjusting the Backlight Brightness

- 1. While the device is on, press 🖒.
- 2. Use the slider bar to adjust the brightness level.

#### **Profiles**

Profiles are a collection of settings that optimize your device based on how you are using it. For example, marine use and recreational use.

When you are using a profile and you change settings such as data fields or units of measurement, the changes are saved automatically as part of the profile.

#### Selecting a Profile

- 1. Select ►> Profile Change.
- 2. Select a profile.

# Waypoints, Routes, and Tracks

### Waypoints

Waypoints are locations you record and store in the device.

# Creating a Waypoint Select Mark Waypoint > Save.

### **Finding a Waypoint**

- 1. Select Where To? > Waypoints.
- Select a waypoint.

### **Editing a Waypoint**

Before you can edit a waypoint, you must create a waypoint.

- 1. Select ►> Waypoint Manager.
- 2. Select a waypoint.
- 3. Select an item to edit.
- 4. Enter the new information.
- 5. Select .

### **Deleting a Waypoint**

- 1. Select ► > Waypoint Manager.
- 2. Select a waypoint.
- 3. Select **■** > **Delete**.

# Increasing the Accuracy of a Waypoint Location

Waypoint Averaging allows you to increase the accuracy of a waypoint location by collecting multiple samples of the waypoint location.

- 1. Select ►> Waypoint Averaging.
- 2. Select a waypoint.
- 3. Move to the location.
- 4. Select Start.
- 5. When the Sample Confidence status bar reaches 100%, select **Save**.

For best results, collect four to eight samples for the waypoint, waiting at least 90 minutes between samples.

### **Projecting a Waypoint**

- 1. Select ► > Sight 'N Go.
- 2. Point the device at an object or in the direction of a location.
- 3. Select Lock Direction > Set Course.
- 4. Select a unit of measure.
- 5. Enter the distance to the object, and select .
- 6. Select Save.

# **Using Sight 'N Go**

You can point the device at an object in the distance, such as a lighthouse, lock in the direction, and then navigate to the object.

- 1. Select Sight 'N Go.
- 2. Point the device at an object.
- 3. Select Lock Direction > Set Course

#### Routes

A route is a sequence of waypoints that leads you to your final destination.

### Creating a Route

- Select > Route Planner >
   Create Route > Select First Point.
- 2. Select a category.
- 3. Select the first point in the route.
- 4. Select Use.
- 5. Select Select Next Point.
- 6. Repeat steps 2–5 until the route is complete.

A route must contain at least two points.

7. Select to save the route.

### Editing the Name of a Route

- 1. Select ► > Route Planner.
- 2. Select a route.
- 3. Select Change Name.
- 4 Enter the new name

5. Select .

### **Editing a Route**

- 1. Select ► > Route Planner.
- Select a route.
- 3. Select Edit Route.
- 4. Select a point.
- 5. Select an option:
  - To view the point on the map, select **Review**.
  - To change the order of the point on the route, select Move Down or Move Up.
  - To add an additional point on the route, select Insert.
     The additional point is inserted before the point you are editing.
  - To remove the point from the route, select **Remove**.
- 6. Select to save the route.

### Viewing a Route on the Map

- 1. Select > Route Planner.
- 2. Select a route.
- 3. Select View Map.

### **Deleting a Route**

- 1. Select > Route Planner.
- 2. Select a route.
- 3. Select **Delete Route**.

### Viewing the Active Route

- 1. While navigating a route, select > Active Route.
- Select a point in the route to view additional details.

### Reversing a Route

- 1. Select > Route Planner.
- Select a route.
- 3. Select **Reverse Route**.

#### Where To? Menu

You can use the Where To? menu to find a destination to navigate to. Not all Where To? categories are available in all areas and maps.

### **Additional Maps**

You can use additional maps in the device, such as BirdsEye™ satellite imagery, BlueChart® g2, and City Navigator® detailed maps. Detailed maps may contain additional points of interest, such as restaurants or marine services. For more information, go to http://buy.garmin.com or contact your Garmin dealer.

### Finding a Location by Name

- Select Where To?.
- 2. Select a category.
- 3. Select ■.
- 4. Enter the name or part of the name.
- 5 Select V

# Finding a Location Near Another Location

- 1. Select Where To? > .
- 2. Select an option.
- 3. If necessary, select a location.

### Finding a Point of Interest

Depending on the maps loaded on your device, you can search for various points of interest (POIs), such as restaurants, hotels, and auto services.

- 1. Select Where To?.
- 2. Select an option to view POIs near your current location:
  - Select All POIs.
  - Select a POI category.
- 3. If necessary, select to narrow your search.
- 4. Select an item from the list.

### Finding an Address

You can use optional City Navigator® maps to search for addresses.

- 1. Select Where To? > Addresses.
- 2. Enter the country.
- Enter the city or postal code.
   NOTE: Not all map data provides postal code searching.
- 4. Select the city.
- 5. Enter the house number.
- 6. Enter the street.

### **Tracks**

A track is a recording of your path. The track log contains information about points along the recorded path, including time, location, and elevation for each point.

### **Recording Track Logs**

Select > Setup > Tracks > Track Log.

- Select Record, Do Not Show or Record, Show On Map.
  - If you select **Record**, **Show On Map**, a line on the map indicates your track.
- 3. Select Record Method.
- 4. Select an option:
  - To record tracks at a variable rate to create an optimum representation of your tracks, select Auto.
  - To record tracks at a specified distance, select **Distance**.
  - To record tracks at a specified time, select **Time**.
- 5 Select Interval
- 6. Select an option to record tracks more or less often.

NOTE: Using the Most Often interval provides the most track detail and fills up the device memory quicker.

### **Saving the Current Track**

The track being recorded is called the current track.

- Select > Track Manager > Current Track.
- 2. Select what you want to save:
  - To save the entire active track, select **Save Track**
  - To select a portion of the current track to save, select Save Portion, and select a portion.

# Viewing a Track on the Map

- 1. Select ►> Track Manager.
- 2. Select a track.
- 3. Select View Map.

The beginning and the end of the track are marked by a flag.

# Viewing the Elevation Plot of a Track

- 1. Select ►> Track Manager.
- 2 Select a track

3. Select Elevation Plot.

#### Saving a Location on a Track

- 1. Select △ > Track Manager.
- 2. Select a track.
- 3. Select View Map.
- 4. Select a location on the track.
- 5. Select the information bar on the top of the screen.
- 6. Select .
- 7. Select OK.

### **Changing the Track Color**

- 1. Select 🔼 > Track Manager.
- 2. Select a track.
- 3. Select Set Color.
- Select a color.

### **Clearing the Current Track**

Select > Setup > Reset > Clear Current Track > Yes.

### **Deleting a Track**

1. Select ►> Track Manager.

#### Waypoints, Routes, and Tracks

- 2. Select a track.
- 3. Select **Delete** > **Yes**.

### **Adventures**

What are adventures?

### **Creating an Adventure**

- Select > Setup > Adventures > Create Adventure > Add Item.
- 2. Select an item.
- 3. Select Use.

No what?

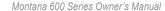

# **Navigation**

You can navigate a route, a track, to a waypoint, to a geocache, to a photo, or to any saved location in the device. You can use the map or the compass to navigate to your destination.

# **Starting Navigation**

You can begin navigating to a destination by selecting **Go**. xx

- 1. Select Where To?.
- 2. Select a category.
- 3. Select a location.
- 4. Select Go.

### Starting a Trackback

You can navigate back to the beginning of a track. This can be helpful when finding your way back to camp or the trail head.

1. Select > Track Manager > Current Track > View Map.

2. Select Trackback.

# Starting Navigation to Man Overboard Location

Select > Man Overboard > Start.

# Stopping Navigation Select > Where To? > Stop Navigation.

### Map

The position icon represents your location on the map. As you travel, the position icon moves and leaves a track log (page 10). Waypoint names and symbols also appear on the map.

For information about customizing the map settings, see page 31. For information about customizing the map dashboard and data fields, see page 27.

### Navigating with the Map

1. Begin navigation (page 13).

#### Navigation

The map page opens with your route marked with a magenta line.

2. Use the magenta line to navigate to your destination.

### **Browsing the Map**

- Select Map.
- 2. Drag the map to view different areas.
- 3. Select ♣ and ➡ to zoom in and out of the map.
- 4. Select the information bar on the top of the screen to view information about the selected location (represented by a pin).

### **Measuring Distance**

You can use the map to measure the distance from a point to the current location.

1. Select Map > \begin{align\*} > Measure \\ Distance \end{align\*}

- The device automatically begins measuring from your current location.
- Select the point to measure to.The distance appears at the top of the page.

To stop measuring, select Map > \begin{align\*} > \begin{align\*} Stop Measuring.

# Using the Map in Automobile Mode

### **A** CAUTION

You can permanently damage your ears and lose hearing if you listen to the device, earbuds, or headphones at high volume. Limit the amount of time you listen at high volume. If you experience ringing in your ears or muffled speech, stop listening and have your hearing checked.

You can follow a turn-by turn, road route to your destination when using City Navigator maps. Voice prompts

will sound as you follow the route. Connect headphones or an audio lineout cable to the headphone jack to hear voice prompts.

# **Compass**

The device has a 3-axis compass. You can use a bearing pointer or a course pointer to navigate to your destination.

#### **Calibrating the Compass**

#### NOTICE

Calibrate the electronic compass outdoors. Do not stand near objects that influence magnetic fields, such as cars, buildings, or overhead power lines.

You should calibrate the compass after moving long distances, experiencing temperature changes, or changing the batteries

1. Select Compass > ■ > Calibrate Compass > Start.

3. Follow the on-screen instructions.

# Navigating with the Bearing Pointer

When navigating to a destination, the bearing pointer points to your destination, regardless of the direction you are moving.

- 1. Begin navigation to a destination (page 13).
- 2. Select Compass.
- 3. Hold the device level.
- 4. Use the bearing or course pointer to navigate to your destination.
  - When the bearing pointer points toward the top of the electronic compass, you are traveling directly toward your destination.
  - If the bearing pointer is not pointing toward the top of the compass, turn until the arrow is pointing up.

# Navigating with the Course Pointer

This is most useful if you are navigating on water or where there are no major obstacles in your path. It also helps you avoid hazards to either side of the course, such as shoals or submerged rocks.

Before you can navigate with the course pointer, you must select the Course (CDI) for the pointer (page 34).

- Begin navigation to a destination (page 13).
- 2. Select Compass.
- 3. Hold the device level.

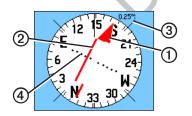

- The course pointer ①
   indicates your relationship to
   a course line ② leading to the
   destination.
- The course pointer provides an indication of drift (right or left) according to the scale ③.
- The scale refers to the distance between dots on the course deviation indicator (4).
- The course line to your destination is based on your original starting point.
- Move back to the "course line to destination" to compensate for deviation and to get back on course.

### **Elevation Plot**

By default, the Elevation Plot displays the elevation for an elapsed time. For information on customizing the elevation plot, see page 34. Your current elevation ① and the rate of your ascent or descent ② appear.

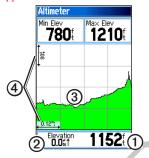

# Adjusting the Scale Calibrating the Barometric Altimeter

You can manually calibrate the barometric altimeter if you know the correct elevation or the correct pressure.

- 1. From the elevation plot, select ■.
- 2 Select Calibrate Altimeter

3. Follow the on-screen instructions.

### **Trip Computer**

The trip computer displays your current speed, average speed, maximum speed, trip odometer, and other helpful statistics.

To customize the trip computer, see page 27.

### **Resetting the Trip Data**

For accurate information, reset the trip information before beginning a trip.

Select > Trip Computer > > Reset Trip Data > Yes.

All of the trip computer values are set to zero

### **Camera and Photos**

You can take photo with the Montana 650 and 650t. The location is saved with the photo. You can navigate to the location like a waypoint.

### Taking a Photo

Focus image: hold camera button

Cancel photo: Slide off camera button

Capture photo: Release camera button

- 1. Select △ > Camera.
- 2. Turn the device horizontally or vertically to change the orientation of the picture.
- 3. If necessary, select to enable or to disable low-light mode.
- 4. If necessary, select + or to adjust the zoom on the camera.

- To manually focus the camera, hold until the white focus frame turns green.
- 6. Release to take the picture.

**NOTE**: Select **to** automatically focus the camera and take a picture.

**NOTE**: To view the last picture taken, select {icon} at the bottom of the screen.

### Viewing Photos

You can view photos you have taken with the camera (page 18) and photos you have transferred to the device (page 42).

- 1. Select ►> Photo Viewer.
- Select and to view all the pictures.
- Select a picture to see a larger view of it.

### Viewing a Slideshow

- 1. Select ►> Photo Viewer.
- 2. Select a picture.
- 3. Select **■** > **View Slideshow**.

The device will briefly display each picture in the device.

### **Sorting Photos**

- 1. Select > Photo Viewer.
- 2. Select
- 3. Select an option: Most Recently, Near a Location, or On a Specific Date

# Viewing the Location of the Photo

- 1. Select > Photo Viewer.
- 2. Select a picture.
- 3. Select ■> View Map.

# Setting the Photo as the Wallpaper

1. Select > Photo Viewer.

- 2. Select a picture.
- 3. Select ≡> Set as Wallpaper.

### **Deleting a Photo**

- 1. Select > Photo Viewer.
- 2. Select a picture.
- 3. Select > Delete Photo > Yes.

### Starting Navigation to a Photo

- 1. Select > Photo Viewer.
- 2. Select a picture.
- 3. Select ■> View Information > Go.

# Uploading and Downloading Pictures Need more info!

- Go to http://my.garmin.com, and log into your myGarmin account.
- 2. Connect your device to a computer (page 41).
- 3. Follow the on-screen directions to upload or download pictures.

### Geocaches

Geocaching is a type of treasure hunting, in which geocachers seek hidden treasures using GPS coordinates posted on the Internet by those hiding the geocache.

# **Downloading Geocaches**

- 1. Register your device (page 3).
- 2. Connect your device to your computer (page 41).
- Go to www.garmin.com/products/ communicator.
- 4. Download the Garmin Communicator plug-in.
- 5. Go to www.OpenGeocache.com.
- Follow the on-screen instructions to download geocaches to your device.

# Filtering the Geocache List

- 1. Select ► > Geocaches > Quick Filter.
- Select items to filter.
- 3. Select an option:
  - To apply the filter to the geocache list, select **Search**.
  - To save the filter, select .

# Creating a Custom Geocache Filter

- Select > Setup > Geocaches > Filter Setup > Create Filter.
- 2. Select items to filter.
- 3. Select an option:
  - To apply the filter to the geocache list, select Search.
  - To save the filter, select ➡.

After it is saved, the filter is automatically named. You can access the custom filter from the geocaches list.

# Editing a Custom Geocache Filter

- Select ► > Setup > Geocaches > Filter Setup.
- 2. Select a filter.
- 3. Select an item to edit.

# Navigating to a Geocache

- 1. Select △> Geocaches.
- 2. Select Find a Geocache.
- 3. Select a geocache.
- 4. Select Go.
- 5. Use the map or compass to navigate to the location

# Logging the Attempt

After you have attempted to find a geocache, you can log your results.

- 1. Select > Geocaches > Log Attempt.
- 2. Select Found, Did Not Find, Needs Repair, or Unattempted.
- 3. Select an option:
  - To begin navigation to a geocache nearest you, select
     Find Next Closest
  - To end the logging, select **Done**.
  - To enter a comment about the hunt or cache, select **Edit Comment**, enter a comments, and select .
  - To rate the geocache, select Rate Geocache, and select an item to rate

know obvio page cache

How

### chirp

A chirp is a small accessory that you can program and leave in a geocache. Only the owner of the chirp can program a chirp accessory. For more information about programming a chirp, see the *chirp Owner's Manual* at www.garmin.com.

Anyone can navigate to a chirp in a geocache.

### **Enable chirp Searching**

- 1. Select  $\triangle$  > Setup > Geocaches.
- 2. Select Chirp Searching > On.

# Finding a Geocache with a chirp

- Select ► > Geocaches > Show chirp™ Details > .
- 2. Select Chirp Searching > On.

# **Applications**

### Using the 3D View

1. Select  $\triangle > 3D$  View.

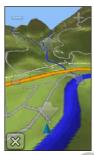

- 2. Select an option:
  - To increase the angle of elevation, select = .
  - To decrease the angle of elevation, select ₽.
  - To pan the 3D map forward, select ...

- To pan the 3D map backward, select
- To rotate the view to the left, select
- To rotate the view to the right, select

# **About Sharing Data**

Your device can send or receive data when connected to another compatible device. You can share waypoints, geocaches, routes, and tracks.

# Sending and Receiving Data Wirelessly

Before you can share data wirelessly, you must be within 10 feet (3 m) of the compatible Garmin device.

- 1. Select **△** > **Share Wirelessly**.
- 2. Select Send or Receive.
- 3. Follow the on-screen instructions.

### **Setting a Proximity Alarm**

Proximity alarms alert you when you are approaching a predetermined area.

- 1. Select ►> Proximity Alarms.
- 2. Select Create Alarm.
- 3. Select a category.
- 4. Select a location.
- 5. Select Use.
- 6. Enter a radius.
- 7. Select ✓.

When you enter a proximity alarm area, the device will sound a tone.

# Calculating the Size of an Area

- Select > Area Calculation > Start.
- 2. Walk around the perimeter of the area you want to calculate.
- 3. Select Calculate when finished.

### **Using the Calculator**

The device has a standard calculator and a scientific calculator.

- 1. Select > Calculator.
- 2. Complete an action:
  - Use the standard calculator.
  - Select > Scientific to use the scientific calculator functions.
  - Select **■** > **Degrees** to calculate degrees.

# Viewing the Calendar and Almanacs

You can view device activity for each day, as well as almanac information for the sun and moon information and hunting and fishing.

- 1. Select .
- 2. Select an option:
  - To view device activity for specific days, select Calendar.

- To view the sunrise, sunset, moonrise, and moonset information, select Sun and Moon.
- To view the predicted best times for hunting and fishing, select, Hunt and Fish
- 2. If necessary, select ← or → to view a different month.
- 3. Select a day.

# **Setting an Alarm**

If you are not currently using the device, you can set the device to turn on at a specific time.

- 1. Select > Alarm Clock.
- 2. Select \$\frac{1}{2}\$ and \$\sup \text{ to set the time.}
- 3. Select Turn Alarm On.
- 4. Select an option.

The alarm sounds at the selected time. If the device is off at the alarm time, the device will turn on and sounds the

alarm

### **Starting the Countdown Timer**

- 1. Select △ > Alarm Clock > > Timer
- 2. Select ⊕ and to set the time.
- 3. Select Start Timer.

# **Opening the Stopwatch**

Select > Alarm Clock > Stopwatch.

### **Satellite**

The satellite page shows your current location, GPS accuracy, satellite locations, and signal strength.

### Setting up the Satellite View

- 1. Select △ > Satellite > ■.
- 2. If necessary, select **Track Up** to change the view of the satellites to be oriented with your current track toward the top of the screen.

#### Applications

If necessary, select Multicolor to assign a specific color to the satellite in the view and to the signal strength bar of that satellite.

#### **Turn Off GPS**

Select ►> Satellite > ■ > Use With GPS Off

#### Simulate a Location

- 1. Select ►> Satellite > > Use With GPS Off.
- 2. Select ≡> Set Location On Map.
- 3. Select a location.
- 4. Select Use.

# Customizing Your Device

# Customizing the Main Menu and Application Drawer

- Select and drag an icon on the main menu or in the application drawer to a new location.
- Open the application drawer and drag an icon up to the main menu.
- Select > Main Menu MORE Here!??

# **Creating Shortcuts**

1. Select > Shortcuts.

# Customizing Specific Pages

You can customize the data and dashboards of the map, compass, trip computer, and elevation plot. A dashboard is a what?

### **Enabling the Map Data Fields**

- Select Map > > Setup Map > Dashboard.
- 2. Select Small Data Fields or Large Data Field.

### Changing the Data Fields

Before you can change the map data fields, you must enable them (page 27).

- 1. Open the page for which you will change the data fields.
- 2. Select a data field to customize.
- Select a data field type.
   For data field descriptions, see page 44.

### **Customizing Dashboards**

- 1. Open the page for which you want to customize the dashboard.
- 2. Select an option:
  - From the map, select > Setup Map > Dashboard.
  - From the compass, trip computer, or elevation plot, select > Change Dashboard.
- 3. Select a dashboard.

# **Creating a Custom Profile**

You can customize your settings and data fields for a particular activity or trip.

- Customize the settings as necessary (pages 27–37).
- 2. Customize the data fields as necessary (page 27).
- 3. Select ► > Setup > Profiles.
- 4. Select Create New Profile > OK.

### **Editing a Profile Name**

- 1. Select  $\triangle$  > Setup > Profiles.
- 2. Select a profile.
- 3. Select Edit Name.
- 4. Enter the new name.
- 5. Select 🗸

### **Deleting a Profile**

- 1. Select > Setup > Profiles.
- 2. Select a profile.
- 3. Select Delete.

# System Settings

Select > Setup > System.

• GPS—sets the GPS to Normal, WAAS/EGNOS (Wide Area Augmentation System/European Geostationary Navigation Overlay Service), or **Demo Mode** (GPS off). For information about WAAS, go to www.garmin.com/aboutGPS/ waas.html.

- **Text Language**—sets the text language on the device.
  - NOTE: Changing the text language does not change the language of user-entered data or map data, such as street names.
- AA Battery Type—allows you to select the type of AA battery you are using (page 39).
- **Interface**—sets the format of the serial interface:
  - Garmin Spanner—allows you to use the device USB port with most NMEA 0183-compliant mapping programs by creating a virtual serial port.
  - Garmin Serial—Garmin proprietary format used to exchange waypoint, route, and track data with a computer.
  - NMEA In/Out—provides standard NMEA 0183 output and input.

- Text Out—provides simple ASCII text output of location and velocity information.
- RTCM—(Radio Technical Commission for Maritime Services) allows the device to accept Differential Global Positioning System (DGPS) information from a device supplying RTCM data in an SC-104 format.
- Voice Language—sets the voice for the vocal prompts.

# Display Settings

Select  $\triangle$  > Setup > Display.

- Backlight Timeout—adjusts the length of time before the backlight turns off.
  - **NOTE**: To adjust the backlight brightness, see page 5.
- Orientation Lock—locks the screen orientation in portrait or

#### **Customizing Your Device**

landscape mode, or allows the screen to orient based on the device orientation.

- Screen Capture—allows you to take screen captures on the device.
- Battery Save—saves battery power and prolongs the battery life.
- Screen Calibration—page 30.

# Adjusting the Backlight Timeout

Select > Setup > Display > Backlight Timeout.

### Calibrating the Touchscreen

The screen does not normally require calibration. However, if the screen does not seem to be responding properly, calibrate the touchscreen.

- Select > Setup > Display > Screen Calibration.
- 2. Follow the on-screen instructions.

# **Appearance Settings**

Select **△** > **Setup** > **Appearance**.

- Mode—sets a light background
  (Day), a dark background (Night),
  or automatically switches between
  the two based on the sunrise time
  and the sunset time for your current
  location (Auto).
- Day Background—sets the background image used in day mode.
- Night Background—sets the background image used in night mode.
- Day Highlight Color—sets the color for selections in day mode.
- Night Highlight Color—sets the color for selections in night mode.
- Landscape Controls—places the controls on the left or right side of the screen when in landscape mode.

# **Setting the Device Tones**

You can customize tones for messages, keys, turn warnings, and alarms.

- 1. Select  $\triangle$  > Setup > Tones.
- 2. Select a tone for each audible type.

### **Map Settings**

Select  $\triangle$  > Setup > Map.

- Orientation—adjusts how the
  map is shown on the page. North
  Up shows north at the top of the
  page. Track Up shows your current
  direction of travel toward the top of
  the page. Automotive Mode shows
  an automotive perspective with
  next-turn information to use while
  driving.
- Guidance Text—allows you to select when to show guidance text on the map.
- Dashboard—selects a dashboard to display on the map. Each dashboard

- shows different information about your route or your location.
- Advanced Map Setup—sets the zoom levels, the text size, and the detail level of the map.
  - Auto Zoom—automatically selects the appropriate zoom level for optimal use on your map. When Off is selected, you must zoom in or out manually.
  - Zoom Levels—selects the zoom level for map items.
  - Text Size—selects the text size for map items.
  - Detail—selects the amount of detail shown on the map. Showing more detail may cause the map to redraw more slowly.
  - Shaded Relief—shows detail relief on the map (if available) or turns off shading.
  - Vehicle—allows you to select the position icon, which

represents your position on the map.

- Map Information—allows you to enable or disable the maps currently loaded on the device. To purchase additional maps, see page 9.
- Map Speed—??

### **Camera Settings**

Select  $\triangle$  > Setup > Camera.

- Photo Resolution—changes the resolution of the pictures you will take.
- Save Photos To—allows you to select the storage location.
- Review Instructions—briefly displays the photo immediately after it is captured.

### Tracks Settings

Select **△** > **Setup** > **Tracks**.

Track Log—turns track recording

on or off.

- Record Method—selects a
  track recording method. Select
  Distance, Time, or Auto. If your
  record method is time or distance,
  enter the specific time or distance
  interval. Select Auto to record the
  tracks at a variable rate to create
  an optimum representation of your
  tracks.
- Interval—selects a track log recording rate. Recording points more frequently creates a moredetailed track, but fills the track log faster.
- Auto Archive—selects an automatic archive method to organize your tracks. Tracks are saved and cleared automatically based on the user setting.
- Color—changes the color of the track line on the map.

## Changing the Units of Measure

You can customize units of measure for distance and speed, elevation, depth, temperature, and pressure.

- 1. Select  $\triangle$  > Setup > Units.
- 2. Select a measurement type.
- 3. Select a unit of measure for the setting.

## **Time Settings**

Select  $\triangle$  > Setup > Time.

- Time Format—allows you to select a 12-hour or a 24-hour display time.
- Time Zone—allows you to select the time zone for the device. You can select Automatic to set the time zone automatically based on your GPS position.

## **Position Format Settings**

**NOTE**: Do not change the position format or the map datum coordinate system unless you are using a map or chart that specifies a different position format

Select > Setup > Position Format.

- Position Format—sets the position format in which a given location reading appears.
- Map Datum—sets the coordinate system on which the map is structured.
- Map Spheroid—shows the coordinate system the device is using. The default coordinate system is WGS 84.

## **Heading Settings**

You can customize the compass settings.

Select > Setup > Heading.

#### Customizing Your Device

- **Display**—sets the type of directional heading on the compass.
- **North Reference**—sets the north reference of the compass.
- Go To Line/Pointer—allows you to select how the course appears.
  - Bearing (Small or Large)—the direction to your destination.
  - Course (CDI)—your relationship to a course line leading to a destination.
- Compass—switches from an electronic compass to a GPS compass when you are traveling at a higher rate of speed for a set period of time (Auto), or turns the compass off.
- Calibrate Compass—page 15.

## **Altimeter Settings**

Select **△** > **Setup** > **Altimeter**.

Auto Calibration—allows the

altimeter to self-calibrate each time you turn the device on.

#### Barometer Mode

- Variable Elevation—the barometer functions while you are moving.
- Fixed Elevation—the barometer functions while you are stationary.

#### Pressure Trending

- Save When Power On records pressure data only when the device is turned on. This can be useful when you are watching for pressure fronts.
  - Save Always—records pressure data every 15 minutes, even when the device is turned off.

#### Plot Type

 Elevation/Time—records elevation changes over a period of time.

- Elevation/Distance—records elevation changes over a distance.
- Barometric Pressure—records barometric pressure over a period of time.
- Ambient Pressure—records ambient pressure changes over a period of time.
- Calibrate Altimeter—page 17.

## **Geocache Settings**

Select > Setup > Geocaches.

- Geocache List—allows you to display the geocache list by names or codes
- Found Geocaches—allows you to edit the number of geocaches found. This number automatically increases as you log a find (page 21).
- Filter—page 20.

- chirp<sup>™</sup> Searching—page 22.
- Program chirp<sup>™</sup>—programs the chirp accessory. See the *chirp* Owner's Manual at www.garmin. com.

## **Routing Settings**

Select > Setup > Routing.

- Guidance Method—sets the calculation and guidance method for your routes.
  - Off Road—calculates point-topoint routes.
    - On Road For Time—calculates on-road routes that require minimal time to drive
  - On Road For Distance calculates on-road routes that are shorter in distance.
  - Prompted—allows you to select a route calculation mode before navigating.

#### Customizing Your Device

- Calculates Routes for—optimizes the routes for the selected transportation method.
- Lock On Road—locks the position icon, which represents your position on the map, onto the nearest road.

#### Off Road Transitions

- Auto—automatically routes you to the next point.
- Manual—allows you to select the next point on the route by using the point on the active route page.
- Distance—routes you to the next point on the route when you are within a specified distance of your current point.
- Avoidance Setup—allows you to select the road type you want to avoid.

## **Marine Map Settings**

Select **Setup** > **Setup** > **Marine**.

- Marine Chart Mode—allows you to select a nautical chart or a fishing chart:
  - Nautical—displays various map features in different colors so that the marine POIs are more readable. The nautical chart reflects the drawing scheme of paper charts.
  - Fishing—(requires marine maps) displays a detailed view of bottom contours and depth soundings. Simplifies map presentation for optimal use while fishing.
- Appearance—allows you to set the appearance of marine navigation aids on the map.
- Marine Alarm Setup
  - Anchor Drag Alarm—alarm

sounds when you exceed a specified drift distance while anchored

- Off Course Alarm—alarm sounds when you are off course by a specified distance.
- Deep Water/Shallow Water alarm sounds when you enter water of a specific depth.

## **Setting up Marine Alarms**

- Select > Setup > Marine > Marine Alarm Setup.
- 2. Select an alarm type.
- 3. Select **On**.
- 4. Enter a distance.
- 5. Select .

#### **Fitness**

For more information on optional fitness accessories, see page 43.

## **Resetting Data**

You can reset trip data, delete all waypoints, clear the current track, or restore default values.

- 1. Select  $\triangle$  > Setup > Reset.
- 2. Select an item to reset.

### **Restoring Default Settings**

You can reset all the setup values to the original settings.

Select > Setup > Reset > Reset All Settings > Yes.

## Restoring Specific Page Settings

You can restore the settings for the map, compass, and trip computer.

- 1. Open the page for which you will restore the settings.
- 2. Select **■** > **Restore Defaults**.

## **Device Information**

## **Updating the Software**

Before you can update the software, you must connect the device to your computer (page 41).

- Go to www.garmin.com/products/ webupdater.
- 2. Follow the on-screen instructions.

**NOTE**: Updating the software does not erase any of your data or settings.

## Viewing Device Information

You can view the unit ID, software version, and license agreement.

Select **△** > **Setup** > **About**.

## **Specifications**

| Water<br>resistance         | Fully gasketed,<br>floatable, high impact<br>plastic alloy, water<br>resistant to IEC 60529<br>IPX7        |
|-----------------------------|----------------------------------------------------------------------------------------------------|
| Battery type                | Lithium-ion battery<br>pack (part number<br>here) or three AA<br>batteries (alkaline,<br>NiMH, or lithium) |
| Battery life                | Up to XX hours, typical usage                                                                              |
| Operating temperature range | From 5°F to 158°F<br>(from -15 to 70°C)                                                                    |

#### **About the Batteries**

#### **MARNING**

See the *Important Safety and Product Information* guide in the product box for product warnings and other important information.

The temperature rating for the device may exceed the usable range of some batteries. Alkaline batteries can rupture at high temperatures. Alkaline batteries lose a significant amount of their capacity as temperature decreases. Use lithium batteries when operating the device in below-freezing conditions.

#### **Maximizing Battery Life**

You can do various things to increase the battery life.

- Leave the backlight off when not needed
- Exit the camera application when you are not taking photos.
- Lower the backlight brightness (page 5).
- Decrease the backlight timeout (page 29).
- Enable battery save mode (page 30).

## **Selecting the Battery Type**

- 1. Select > Setup > System > AA Battery Type.
- 2. Select Alkaline, Lithium, or Rechargeable NiMH.

#### **Long-Term Storage**

When you do not plan to use the device for several months, remove the batteries. Stored data is not lost when batteries are removed.

## Caring for the Device

#### **NOTICE**

Avoid chemical cleaners and solvents that can damage plastic components.

## **Cleaning the Device**

- Dampen a clean cloth with a mild detergent solution.
- 2. Wipe the device with the damp cloth.
- 3. Thoroughly dry the device.

#### Cleaning the Screen

- Dampen a soft, clean, lint-free cloth with water, isopropyl alcohol, or eyeglass lens cleaner.
- 2. Wipe the screen with the cloth.
- 3. Thoroughly dry the screen.

#### Water Immersion

#### **NOTICE**

The device is water resistant to IEC 60529 IPX7. It can withstand immersion in 1 meter of water for 30 minutes. Prolonged submersion can cause damage to the device. After immersion, be certain to wipe and air dry the device before using or charging.

#### **Extreme Temperatures**

#### **NOTICE**

Do not store the device where prolonged exposure to temperature extremes may occur, because

#### permanent damage may result.

## **Data Management**

NOTE: The device is not compatible with Windows® 95, 98, Me, or NT. It is also not compatible with Mac® OS 10.3 and earlier.

### **File Types**

The device supports these file types.

- Files from BaseCamp<sup>TM</sup> or HomePort<sup>TM</sup>.
  - Go to www.garmin.com.
- GPI custom POI files from the Garmin POI Loader.
- · JPEG photo files
- · GPX geocache files

### Installing a microSD Card

Memory cards can be used for additional storage. Also, some maps are available preloaded on memory cards. Go to http://buy.garmin.com for

#### more information.

- 1. Turn the D-ring counter-clockwise, and pull up to remove the cover.
- 2. Remove the batteries or battery.
- Slide the card holder ① toward the top edge of the device and lift up, as instructed in the battery compartment.

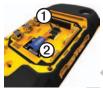

- Place the microSD card ② in the device with the gold contacts facing down.
- 5. Close the card holder.
- 6. Slide the card holder toward the bottom of the device to lock it.
- 7. Replace the batteries (page 2).

8. Replace the battery cover, and turn the D-ring clockwise.

## Connecting the Device to a Computer

#### **NOTICE**

To prevent corrosion, thoroughly dry the mini-USB port, the weather cap, and the surrounding area before charging or connecting to a computer.

- 1. Connect the USB cable to a USB port on your computer.
- 2. Pull up the weather cap ① from the mini-USB port ②.

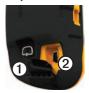

3. Plug the small end of the USB cable into the mini-USB port.

Your device and memory card

#### Device Information

(optional) appear as removable drives in My Computer on Windows computers and as mounted volumes on Mac computers.

## Transferring Files to Your Computer

Before you can transfer files, you must connect the device to your computer (page 41).

- 1. Browse your computer for the file.
- 2. Select the file.
- 3. Select **Edit** > **Copy**.
- 4. Open the "Garmin" or memory card drive/volume.
- Select Edit > Paste.

#### **Deleting Files**

#### **NOTICE**

Your device memory contains important system files and folders that should not be deleted.

Before you can delete files, you must connect the device to your computer (page 41).

- Open the "Garmin" drive or volume.
- 2. If necessary, open a folder or volume.
- 3. Select the files.
- Press the **Delete** key on your keyboard.

### Disconnecting the USB Cable

- 1. Complete an action:
  - For Windows computers, click the eject icon in your system tray.
  - For Mac computers, drag the volume icon to the Trash
- 2. Disconnect the device from your computer.

## **Optional Accessories**

Optional accessories, such as mounts, preloaded map data cards, fitness accessories, and replacement parts, are available at http://buy.garmin.com or from your Garmin dealer.

### **Optional Mounts**

The Rugged AMPS Power Mount provides a mount and cable, which provides power, serial data (NMEAcompliant), and audio.

The Auto Mount Kit provides a mount, cable, and suction cup. When used with City Navigator maps, voice prompts are sounded through the mount.

## Optional Fitness Accessories

Before you can use the fitness accessory with your device, you

must install the accessory according to the instructions included with the accessory.

You can use optional fitness accessories including a heart rate monitor or a cadence sensor with your device. These accessories use ANT+™ wireless technology to send data to the device.

## Using Optional Fitness Accessories

- 1. Bring the device within range (3 m) of the ANT+ accessory.
- 2. Select **△** > **Setup** > **Fitness**.
- 3. Select **Heart Rate Monitor** or **Bike Cadence Sensor**.
- 4. Select Search for New.
- 5. Customize your data fields to view the heart rate or cadence data (page 27).

# Tips for Pairing ANT+ Accessories with Your Garmin Device

- Verify that the ANT+ accessory is compatible with your Garmin device
- Before you pair the ANT+ accessory with your Garmin device, move 10 m away from other ANT+ accessories
- Bring the Garmin device within range (3 m) of the ANT+ accessory.
- After you pair the first time, your Garmin device automatically recognizes the ANT+ accessory each time it is activated. This process occurs automatically when you turn on the Garmin device and only takes a few seconds when the accessories are activated and functioning correctly.
- When paired, your Garmin device only receives data from your

accessory, and you can go near other accessories.

## **Data Field Options**

Kelly to check against device again

| Data Field          | Description                                                                                                    |
|---------------------|----------------------------------------------------------------------------------------------------|
| Accuracy of GPS     | The margin of error for your exact location. For example, your GPS location is accurate to within +/- 12 feet. |
| Ambient<br>Pressure | The uncalibrated environmental pressure.                                                                       |
| Ascent -<br>Average | The average vertical distance of ascent.                                                                       |
| Ascent -<br>Maximum | The maximum ascent rate in feet/meters per minute.                                                             |
| Ascent - Total      | The total elevation distance ascended.                                                                         |

| Data Field                                    | Description                                                                                                  |
|-----------------------------------------------|----------------------------------------------------------------------------------------------------|
| Barometer                                     | The calibrated current pressure.                                                                             |
| Battery Level                                 | The remaining battery power.                                                                                 |
| Bearing                                       | The direction from your current location to a destination.                                                   |
| Cadence<br>(cadence<br>accessory<br>required) | Revolutions of the crank arm or strides per minute.                                                          |
| Course                                        | The direction from your starting location to a destination.                                                  |
| Depth                                         | The depth of the water. Requires a connection to a NMEA 0183 depth-capable device to acquire data (page 43). |
| Descent -<br>Average                          | The average vertical distance of descent.                                                                    |

| B / BI II              | <b>—</b>                                                         |
|------------------------|------------------------------------------------------------------|
| Data Field             | Description                                                      |
| Descent -<br>Maximum   | The maximum descent rate in feet/ meter per minute.              |
| Descent - Total        | The total elevation distance descended.                          |
| Distance to Dest.      | The distance to your final destination.                          |
| Distance to<br>Next    | The remaining distance to the next waypoint on the route.        |
| Elevation              | The altitude of your current location above or below sea level.  |
| Elevation -<br>Maximum | The highest elevation reached.                                   |
| Elevation -<br>Minimum | The lowest elevation reached.                                    |
| ETA at<br>Destination  | The estimated time of day you will reach your final destination. |

| Data Field                                          | Description                                                                                                |
|-----------------------------------------------------|----------------------------------------------------------------------------------------------------|
| ETA at Next                                         | The estimated time of day you will reach the next waypoint on the route.                                   |
| Glide Ratio                                         | The ratio of horizontal distance traveled to the change in vertical distance.                              |
| Glide Ratio to<br>Dest.                             | The glide ratio required to descend from your current position and elevation to the destination elevation. |
| GPS Signal<br>Strength                              | The strength of the GPS signal.                                                                            |
| Heading                                             | The direction you are moving.                                                                              |
| **Heart Rate<br>(heart rate<br>monitor<br>required) | Your heart rate in beats per minute (bpm).                                                                 |

| Data Field             | Description                                                                                       |
|------------------------|---------------------------------------------------------------------------------------------------|
| Location (lat/<br>lon) | Displays the current position in the default position format regardless of the selected settings. |
| Location (selected)    | Displays the current position in the selected position format.                                    |
| Odometer               | A running tally of distance traveled for all trips.                                               |
| Off Course             | The distance to the left or the right by which you have strayed from the original path of travel. |
| Pointer                | The data field arrow points in the direction of the next waypoint or turn.                        |

| Data Field              | Description                                                         |
|-------------------------|---------------------------------------------------------------------|
| Speed                   | The current rate of speed at which you are moving since last reset. |
| Speed -<br>Maximum      | The maximum speed reached since last reset.                         |
| Speed -<br>Moving Avg.  | The average speed of the device while moving since last reset.      |
| Speed -<br>Overall Avg. | Your average speed since last reset.                                |
| Sunrise                 | The time of sunrise based on your GPS position.                     |
| Sunset                  | The time of sunset based on your GPS position.                      |

| Data Fi            | eld     | Description                                                                                                    |
|--------------------|---------|----------------------------------------------------------------------------------------------------|
| Temper<br>Water    | ature - | The temperature of<br>the water. Requires<br>a connection to<br>a NMEA 0183<br>temperature-capable<br>device to acquire data<br>(page 43). |
| Time of            | Day     | The current time of day based on your time settings (format, time zone, and daylight saving time).                                         |
| Time to<br>Destina | tion    | The estimated time needed to reach your final destination.                                                                                 |
| Time to            | Next    | The estimated time needed until you reach the next waypoint on the route.                                                                  |
| To Cour            | se      | The direction in which you must move to return to the route.                                                                               |

| Data Field             | Description                                                                                                    |
|------------------------|----------------------------------------------------------------------------------------------------|
| Trip Odometer          | A running tally of the distance traveled since the last reset.                                                                               |
| Trip Time -<br>Moving  | A running tally of time since the last reset.                                                                                                |
| Trip Time -<br>Stopped | The time spent not moving since the last reset.                                                                                              |
| Trip Time -<br>Total   | A running tally of distance traveled since the last reset.                                                                                   |
| Turn                   | The angle of difference (in degrees) between the bearing to your destination and your current course. L means turn left. R means turn right. |
| Velocity Made<br>Good  | The speed at which you are closing on a destination along a route.                                                                           |

| Data Field           | Description                                                                    |
|----------------------|--------------------------------------------------------------------------------|
| Vert. Speed to Dest. | The measurement of your rate of ascent or descent to a predetermined altitude. |
| Vertical Speed       | Your rate of altitude gain or loss over time.                                  |
| Waypoint at Dest.    | The last point on a route to your destination.                                 |
| Waypoint at<br>Next  | The next point on your route.                                                  |

## **Troubleshooting**

| Problem                                                                   | Solution                                                                                                    |
|---------------------------------------------------------------------------|----------------------------------------------------------------------------------------------------|
| The screen does not respond. How do I reset the device?                   | <ol> <li>Remove the batteries.</li> <li>Reinstall the batteries.</li> <li>NOTE: This does not erase any of your data or settings.</li> </ol>                                                                  |
| I want to reset all the customized settings back to the factory defaults. | Select > Setup > Reset > Restore All Settings.                                                                                                    |
| My device does not acquire satellite signals.                             | <ol> <li>Take your device out of parking garages and away from tall buildings and trees.</li> <li>Turn on the device.</li> <li>Remain stationary for several minutes.</li> </ol>                              |
| The batteries do not last long.                                           | To learn how to maximize the battery life, see page 39.                                                                                                    |
| How do I know my device is in USB mass storage mode?                      | On the device, an image of the device connected to a computer appears. On your computer, you should see a new removable disk drive in My Computer on Windows computers and a mounted volume on Mac computers. |

| Problem                                                                            | Solution                                                                                                    |
|------------------------------------------------------------------------------------|----------------------------------------------------------------------------------------------------|
| My device is connected to the computer, but it will not go into mass storage mode. | <ol> <li>You may have loaded a corrupted file.</li> <li>Disconnect the device from your computer.</li> <li>Turn off the device.</li> <li>Hold  hile you connect the device to your computer.</li> <li>Continue holding  for 10 seconds or until the device goes into mass storage mode.</li> </ol> |
| I cannot see any new<br>removable drives in<br>my list of drives.                  | If you have several network drives mapped on your computer, Windows may have trouble assigning drive letters to your Garmin drives. See the Help file for your operating system to learn how to assign drive letters.                                                                              |
| I need replacement parts or accessories.                                           | Go to http://buy.garmin.com, or contact your Garmin dealer.                                                                                                    |
| I want to buy an external GPS antenna.                                             | Go to http://buy.garmin.com, or contact your Garmin dealer.                                                                                                    |

| Index                                                                                                    | plot type 34 settings 34                                                                                                    | altimeter 17<br>compass 17                                                                                                    |
|----------------------------------------------------------------------------------------------------|----------------------------------------------------------------------------------------------------|----------------------------------------------------------------------------------------------------|
| Symbols 3D view 23  A  AA batteries 2, 39 accessories 43, 50 fitness 43 acquiring satellite signals 49 active route 8 addresses 10 advanced map setup 31 adventures 12 alarms clock 25 marine 37 proximity 24 tones for 31 almanac hunting and fishing 24 sunrise and sunset 24 | ANT+ accessories 43 application drawer 3 customizing 27 area calculation 24 automotive mode 31 auto zoom 31  B backlight 4, 5 BaseCamp 40 batteries 29, 38, 45 about 38 information 2 installing 2 maximizing life 39 selecting the type 39 storage 39 warnings 39 buttons, on-screen 4  C calculator 24 | camera 18 settings 32 caring for the device 39 long-term storage 39 compass calibrating 15 navigating 15 restore 37 settings 33 setup options 33 connecting USB cable 41 wireless accessories 43 wirelessly 23 countdown timer 25 course pointer 16 creating routes 7 waypoints 6 customizing data fields 13 |
| altimeter calibrating 17                                                                                                    | calendar 24 calibrating                                                                                                    | device settings 28–35 profiles 28                                                                                                    |

| D                       | F                      | L                     |
|-------------------------|------------------------|-----------------------|
| data fields 27          | FIND button 6, 10      | language 29           |
| options 44              | finding                | voice 29              |
| deleting                | addresses 10           | Language 29           |
| files 42                | near your location 9   | lock screen 4         |
| profiles 28             | points of interest 9   | М                     |
| routes 8                | fishing times 24       | main menu 3           |
| tracks 11               | fitness options 43     |                       |
| waypoints 6             | C                      | customizing 27        |
| display                 | G 20 25                | settings 23           |
| backlight 4             | geocaches 20, 35       | man overboard 13      |
| backlight timeout 29    | downloading 20         | map 13                |
| screen capture 29       | navigating 21          | datum 33              |
| settings 29             | settings 34            | detail 31             |
| downloading             | GPS signals 3, 25, 44, | information 32        |
| software 38             | 46, 49                 | measuring distance 14 |
| Software 50             | system settings 28     | restore 37            |
| E                       | turning off GPS 26     | setup 32              |
| editing                 | Н                      | viewing routes 8      |
| profiles 28             | ••                     | marine settings 36–37 |
| routes 7                | heading settings 33    | measuring             |
| waypoints 6             | HomePort 40            | area 24               |
| elevation plot 17       | hunting times 24       | distance 14           |
| barometric altimeter 17 | 24                     | measuring distance 14 |
| of a track 11           |                        | moon information 24   |

| moonphase 24                                                                                 | power button 3, 4                                                                                                    | system settings 28                                                                                                    |
|----------------------------------------------------------------------------------------------|----------------------------------------------------------------------------------------------------|----------------------------------------------------------------------------------------------------|
| N navigating compass 15                                                                      | profiles 5, 5–6<br>change 5<br>creating 28                                                                                               | turning off GPS 26<br>saving<br>tracks 11                                                                               |
| course pointer 16 routes 8 to geocaches 21 to waypoints 6 north up 31  O on-screen buttons 4 | selecting 5 proximity alarms 24  R recording tracks 10, 32 registering your device 3 restoring default settings 37 rotating the screen 4 | screen buttons 4 orient 4 sharing data 23 sight n' go 7 slideshow 19 software updating 38 version 38                    |
| orientation, map 31 orienting the screen 4  P pages sequence 27 photos 19 downloading 19     | routes 7–8 active route 8 avoidance 36 creating 7 deleting 8 editing 8 guidance method 35                                                | specifications 38<br>stopwatch 25<br>storage 40<br>sun and moon times 24<br>sunrise and sunset 24<br>system settings 28 |
| setting as wallpaper 19 taking 18 viewing 18 points of interest 9 position format 33         | navigating 8 settings 35  S satellite signals 3, 25, 44, 46, 49                                                                          | T text size, maps 31 time alarms 25 data fields 47                                                                      |

| settings 33            | U                    |
|------------------------|----------------------|
| stopwatch 25           | unit ID 38           |
| sunrise and sunset 24, | unlocking the screen |
| 47                     | updating software 3  |
| zone 33                | USB cable 49         |
| timer 25               | connecting 41        |
| tones 31               | disconnecting 4      |
| tracks 10-12           | V                    |
| about 10               | V                    |
| clearing current 11    | voice language 29    |
| deleting 11            | W                    |
| profiles 11            | waypoints 6–7        |
| recording 10, 32       | averaging 6          |
| saving 11              | creating 6           |
| setup 32               | deleting 6           |
| viewing 11             | editing 6            |
| track up 31            | navigating to 13     |
| transferring files 42  | projecting 7         |
| using USB 42           | where to? 9          |
| wirelessly 23          | wireless data 23     |
| trip computer 17       | 7                    |
| restore 37             | Z                    |
| troubleshooting 49     | zoom 31              |

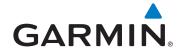

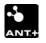

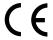

© 2011 Garmin Ltd. or its subsidiaries

Garmin International. Inc. 1200 East 151st Street, Olathe, Kansas 66062, USA

Garmin (Europe) Ltd. Liberty House, Hounsdown Business Park, Southampton, Hampshire, SO40 9LR UK

> **Garmin Corporation** No. 68, Jangshu 2nd Road, Sijhih, Taipei County, Taiwan